# <span id="page-0-0"></span>**README**

- [Getting started](#page-1-0)
- **[Bookmarks](#page-2-0)**
- [Magnifying and reducing the page](#page-3-0) view
- [Printing PDF documents](#page-5-0)
- [Paging through a document](#page-7-0)
- [Using the find command](#page-9-0)
- [Using the search command](#page-10-0)

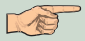

# <span id="page-1-0"></span>**GETTING STARTED**

To begin browsing the Current Research 2002 articles

- download Adobe® Acrobat® Reader<sup>™</sup> 4.05 from http://www.adobe.com ·
- This is an AutoPlay CD-ROM for Microsoft® Windows® 95/98/NT/2000. Inserting the CD into your CD-ROM drive will automatically launch 'start.pdf'. Adobe® Acrobat® Reader<sup>™</sup> 4.05 must be installed on your system for the autoplay to function correctly. ·

Should the autoplay fail, navigate to the root of your CD-ROM drive, locate the 'start.pdf' file and double click. Mac® users must use this method to begin.

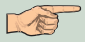

**[Contents](#page-0-0)**

# <span id="page-2-0"></span>**BOOKMARKS**

This interactive CD-ROM contains bookmarks for easy navigation. The bookmarks group the articles by Region and are similar to a Table of Contents. Clicking on an article number will launch that PDF file. Within each article all first order headings, figures, and tables have been linked.

A complete list of article titles can be viewed by clicking on any of the regional areas listed on page 1 (for example Cordillera and Pacific Margin). This list is also linked to individual articles for ease of use.

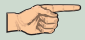

### <span id="page-3-0"></span>**MAGNIFYINGAND REDUCING THE PAGE VIEW**

The minimum and maximum zoom levels available depend on the current page size.

If you magnify a page to a size larger than the window, use the hand tool  $\left|\frac{\sqrt{m}}{m}\right|$  to move the page around so that you can view all the

#### **To increase magnification:**

Do one of the following: Select the zoom-in tool,  $\mathbf Q$  and click the page.

Select the zoom-in tool, and drag to draw a rectangle, called a marquee, around the area to

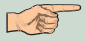

## **To decrease magnification:**

Do one of the following:

Select the zoom-out tool,  $\bf{Q}$  and click the page.

Select the zoom-out tool, and drag to draw a marquee the size you want the reduced page to be.

*Note: When the zoom-in tool is selected, you can press Ctrl (Windows and UNIX) or Option (Mac OS) while clicking or dragging to zoom out instead of in. When the zoom-out tool is selected, press Ctrl or Option to zoom in.*

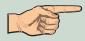

### <span id="page-5-0"></span>**PRINTING PDF DOCUMENTS**

You can print and view PDF documents fromAcrobat Reader. To print a PDF document:

Use File > Page Setup to set general printing options. The available options will vary with different printers and drivers. See your printer driver documentation for details.

Click the Print button  $\mathbb{R}$ , or choose File > Print. Specify the printer, page range, number of copies, and other options, and click OK. Most of the options are the same as they are for other applications, but note the following:

Selected Pages Or Selected Graphic (Windows) or Selected Thumbnails/Graphic (Mac OS) prints only the pages or page area you selected before opening the Print dialog box.

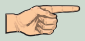

Page From/To prints a range of pages. In Windows and UNIX, if the Use Logical Page Numbers option is selected in General preferences, you can enter page-position numbers in parentheses to print those pages. For example, if the

first page of a document is numbered "iii", you can enter (1) to print that page.

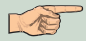

**[Contents](#page-0-0)**

#### <span id="page-7-0"></span>**PAGING THROUGH A DOCUMENT**

Acrobat Reader provides buttons, keyboard shortcuts, and menu commands for paging through PDF documents.

#### **To go to another page:**

Do one of the following:

To go to the next page, click the Next Page button  $\blacktriangleright$  on the command bar or status bar, press the Right Arrow key, press Ctrl (Windows or UNIX) or Option (Mac OS) and the Down Arrow key, or choose Document > Next Page.

To go to the previous page, click the Previous Page button  $\blacklozenge$  on the command bar or status bar, press the Left Arrow key, press Ctrl (Windows or UNIX) or Option (Mac OS) and the Up Arrow key, or choose Document > Previous Page. To move down one line, press the Down Arrow key. To move up one line, press the Up Arrow key.

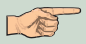

*Note: The Down and Up Arrow keys move you one line at a time when you are not in Fit in Window view. In Single Page mode, these keys move you one page at a time if the page fills the entire screen.*

To move down one screenful, press Page Down or Return. To move up one screenful, press Page Up or Shift+Return.

To go to the first page, click the First Page button  $\P$  on the command bar or status bar, press the Home key, or choose Document > First Page. To go to the last page, click the Last Page button  $\blacktriangleright$  on the command bar or the status bar, press the End key, or choose Document > Last Page.

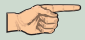

### <span id="page-9-0"></span>**USING THE FIND COMMAND**

The Find feature is available on the basic Adobe<sup>®</sup> Acrobat<sup>®</sup> Reader<sup>™</sup> 4.05. You can use the Find command to find a complete word or part of a word in the current PDF document.

#### **To find a word using the Find command:**

1. Click the Find button,  $\blacksquare$  or choose Edit > Find.

Enter the text to find in the text box. **2.**

Select search options if necessary: **3.**

Match Whole Word Only finds only occurrences of the complete word you enter in the text box. For example, if you search for the word stick, the words *tick* and sticky will not be highlighted.

Match Case finds only words that contain exactly the same capitalization you enter in the text box.

Find Backwards starts the search from the current page and goes backwards through the document.

Click Find. Acrobat Reader finds the **4.** next occurrence of the word.

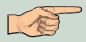

**[Contents](#page-0-0)**

## <span id="page-10-0"></span>**USING THE SEARCH COMMAND**

To use the Search command you must have the Adobe<sup>®</sup> Acrobat<sup>®</sup> Reader™ 4.05 <u>with Search</u> *capability* loaded on your system. This version is available free at: http://www.adobe.com. A full-text index has been created for the complete set of PDF documents on this CD-ROM, allowing you to search through all reports and display the results. To use the index feature

- go to Edit Menu (or choose the search icon  $\binom{2}{4}$
- Search
- **Query**
- Indexes, "add", then go to E:\Search\and select **Index**.pdx (where E:\is your CD-ROM drive letter), then "OK"

After you have associated the index, type your search criteria in the active window and hit "Search".

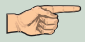

#### **Viewing Search results** By clicking the search results icon you may view the results of your search.

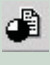

Click on the title then click view which brings you to the PDF file with your search criteria highlighted.

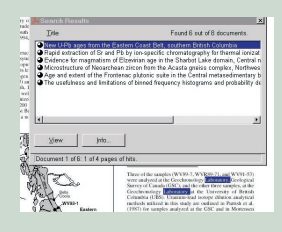

You may also choose to B∢ ▶≧ navigate through the results using the "next highlight" or "previous highlight" icon shown right.